# Release Notes - TC55 JB - BSP v01.74G.99.17/v01.77G - Error **Message Box Pops Up - "Unfortunately Google Search Has** Stopped" - SPR 28431

[Introduction](#page-0-0) **[Description](#page-0-1) [Contents](#page-0-2)** Device [Compatibility](#page-0-3) Installation [Requirements](#page-0-4) Installation [Instructions](#page-0-5) Part [Number](#page-1-0) and Release Date

## <span id="page-0-0"></span>Introduction

SPR28431 - User is having to dismiss the Error message box pop-up notification "Unfortunately Google Search has stopped" repeatedly. The issue is resolved by upgrading the "quick search bar".

### <span id="page-0-1"></span>**Description**

SPR28431 - User is having to dismiss the Error message box pop-up notification "Unfortunately Google Search has stopped" repeatedly. The issue is resolved by upgrading the "quick search bar". The attached OTA package(s) are for customers who do not have a google account and are unable to upgrade the "quick search bar". The OTA package(s) rolls back the widget to non-GMS version.

#### <span id="page-0-2"></span>**Contents**

SPR28431\_TC55\_JB\_en\_01.74G.99.17\_v1.zip (OTA Package for GMS)

SPR28431 TC55 JB en 01.77G v1.zip (OTA Package for GMS)

## <span id="page-0-3"></span>Device Compatibility

This software release has been approved for use with the following Zebra devices,

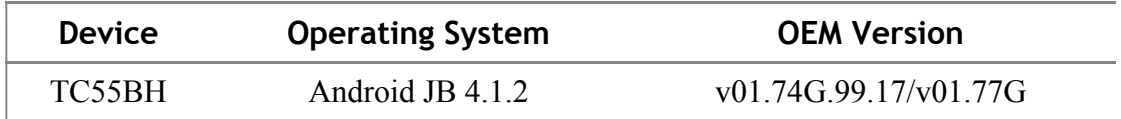

#### <span id="page-0-4"></span>Installation Requirements

This SW is intended for the TC55 device running GMS 01.74G.99.17 and 01.77G.

#### <span id="page-0-5"></span>Installation Instructions

For NORMAL installation of the PATCH:

1.Connect the USB cable from your PC to the device and enable USB mass storage mode on the device.

 2. On your PC you should see an internal and external USB mass storage drive (SD card) appears in the File Explorer and copy the appropiate zip"file to any storage.

 3. Press and hold on the device Power button, Scan/Action button and Vol+ button until the screen is turned OFF.

4. Release the Power and Scan/Action buttons and continue to hold Vol+ button.

- 5. The device should enter to Recovery update mode.
- 6. Release Vol+.
- 7. Click on Vol+ or Vol- to navigate and select appropriated storage.
- 8. Click on Scan/Action button to select the option.
- 9. Click on Vol+ or Vol- to navigate to the update zip file.
- 10. Click Scan/Action button to select the recovery update zip file.
- 11. Click on Scan/Action button to select the recovery update zip file
- 12. Device will automatically reboot and will be ready to use.

## <span id="page-1-0"></span>Part Number and Release Date

January, 2016